### Copyright © 2008 All Right Reserved - Printed in China

### W348M Notebook User's Manual

Original Issue: 2008/01

This manual guides you in setting up and using your new Notebook PC. Information in the manual has been carefully checked for accuracy and is subject to change without notice.

No part of this manual may be reproduced, stored in a retrieval system, or transmitted, in any form or by any means, electronic, mechanical, photocopy, recording, or otherwise, without prior written consent.

Trademarks

Product names used herein are for identification purposes only and may be the trademarks of their respective companies. Microsoft<sup>®</sup>, MS-DOS, Windows<sup>®</sup>, and Windows<sup>®</sup> Sound System are trademarks of Microsoft Corporation.

Intel<sup>®</sup>, Centrino<sup>™</sup>, Centrino Duo<sup>™</sup>, Pentium<sup>®</sup> M, Banias, Calexico are registered trademarks of Intel Corporation.

Sound Blaster, Sound Blaster Pro are trademarks of Creative Technology.

All other brands or product names mentioned in this manual are trademarks or registered trademarks of their respective companies.

### **Safety Instructions**

Use the following safety guidelines to help protect yourself and your notebook.

When Using Your W348M Notebook Computer

CAUTION: Do not operate your portable computer for an extended period of time with the base resting directly on your body. With extended operation, heat can build up in the base. Allowing sustained contact with the skin can cause discomfort or a burn.

- Do not attempt to service the notebook yourself. Always follow installation instructions closely.
- Do not carry a battery in your pocket, purse, or other container where metal objects (such as car keys) could short-circuit the battery terminals. The resulting excessive current flow can generate extremely high temperature and may cause burns to your skin.
- Be sure that nothing rests on your AC adapter's power cable and that the cable is not located where it can be tripped over or stepped on.
- While you are using the computer or charging the battery, place the AC adapter in a ventilated area, like on a desktop or on the floor. Do not cover the AC adapter with papers or other items that may prevent ventilation. Also, do not use the AC adapter while it is inside a carrying case.
- Do not insert objects into the air vent of your notebook computer. Doing so can cause short-circuiting and may result in fire or electrical shock.

- Use only the AC adapter and batteries that are supplied by your notebook manufacturer. Using other types of battery or AC adapter may heighten the risk of fire or explosion.
- Incorrectly placed batteries may result in an explosion.
- Replace only with the same or compatible battery recommended by the manufacturer.
- Please discard used batteries according to the manufacturer's instructions.
- Before you connect your notebook to a power source, ensure that the voltage rating of the AC adapter matches that of the available power source.
  - 115 V/60 Hz in most of North and South America and some Far Eastern countries such as South Korea and Taiwan.
  - 100 V/50 Hz in eastern Japan and 100 V/60Hz in western Japan.
  - 230 V/50 Hz in most of Europe, the Middle East, and the Far East.
  - If you use an extension cord with your AC adapter, ensure that the total ampere rating of all devices plugged into the extension cord does not exceed its total capacity.
- When removing battery from your notebook, first turn off the system, disconnect the AC adapter from the electrical outlet, then remove the battery.
- To avoid risk of an electrical shock, do not connect or disconnect any cables, or perform maintenance or reconfiguration of this product during a thunderstorm.
- Do not throw batteries into fire, doing so may cause explosion. Check with local authorities first for battery disposal instructions.
- When setting up your notebook for work, place it on a level surface.

Т

- When traveling, do not check your notebook as baggage. You can
  put your notebook through an X-ray security machine, but never put
  your notebook through a metal detector. If you have your notebook
  checked by hand, be sure to have a charged battery ready in case
  you are asked to turn on your notebook.
- When traveling with the hard drive removed from your notebook, wrap the drive in an insulated material, such as cloth or paper. If you have the drive checked by hand, you may be asked to install the drive into your notebook. Your can have the hard drive checked through an X-ray machine, but never put the drive through a metal detector.
- When traveling, do not place your notebook in the overhead storage compartment where it could shift around. Do not drop your notebook or subject it to other mechanical shocks.
- Protect your notebook, battery, and hard drive from environmental hazards such as dirt, dust, food, liquids, extreme temperature, and direct exposure to sunlight.
- When you move your notebook in environments where there is a substantial difference of temperature or humidity level, condensation may form on or within your notebook. To avoid damaging your notebook, please allow sufficient time for the moisture to evaporate before continue using.

NOTICE: When taking your notebook from a colder to a warmer environment or vice versa, allow your notebook enough time to adapt to the new environment before turning on power.

 When unplugging the power cord, please make sure that you pull on its connector or on its strain relief loop, and not on the power cord itself. As you pull out the connector, please ensure that it is pulled out evenly in order not to bend its connecting pins. Also, before you connect the power cord, make sure that both connectors are correctly oriented and aligned.

- Before you clean your notebook, turn it off first, unplug it from its power source, and remove the battery.
- Handle interior components with care. When removing a component, please hold it by the edge and not on the connecting pins (such as the memory module).

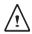

When using your telephone equipments, safety instructions should always be followed in order to prevent fire, electrical shock or injuries, these instructions include:

- Do not use this product near water, for example, near a bathtub, washing basins, kitchen/laundry sinks, wet basements or swimming pools.
- Avoid using cordless phones during an electrical storm as lightening may cause electrical shocks.
- Do not use the telephone to report a gas leak within the leakage area.

#### WARNING: Void of Warranty

- \* If the battery is not properly handled, there may be a risk of explosion; make sure you are using the same or compatible battery.
- \* Please discard used batteries according to the instructions given by the manufacturer.
- \* Please be aware that use of cracked, severely scratched or poor quality discs may damage the optical drive and corrupt data in the disc. Such discs may break while drive operates in highspeed, in this case, your product warranty may be voided.

П

### **Regulatory Notices** Federal Communications Commission Notice

This equipment has been tested and found to comply with the limits for a Class B digital service, pursuant to Part 15 of the FCC rules. These limits are designed to provide reasonable protection against harmful interference in a residential installation.

Any changes or modifications made to this equipment may void the user's authority to operate this equipment. This equipment generates, uses, and can radiate radio frequency energy. If not installed and used in accordance with the instructions, may cause harmful interference to radio communications. However, there is no guarantee that interference will not occur in a particular installation. If this equipment does cause harmful interference to radio or television reception, which can be determined by turning the equipment off and on, the user is encouraged to try to correct the interference by one or more of the following measures:

- Reorient or relocate the receiving antenna.
- Increase the separation between the equipment and receiver.
- Connect the equipment into an outlet on a circuit different from that to which the receiver is connected.
- Consult the dealer or an experienced radio/TV technician for help.
- All external cables connecting to this basic unit must be shielded.

For cables connecting to PCMCIA cards, see the option manual or installation instructions.

### Federal Communications Commission (FCC) PART 68 Warning

This equipment complies with Part 68 of the FCC Rules. On the bottom of the computer is a label that contains, among other information, the FCC Registration Number and Ringer Equivalence Number (REN) for this equipment. You must, upon request, provide this information to your telephone company.

### FCC Part 68 Registration Number: 6CTTAI - 25876 - FB - E REN: 0.8B

The REN is useful to determine the quantity of devices you may connect to your telephone and still have those devices ring when your number is called. In most, but not all areas, the sum of the REN's of all devices should not exceed five (5.0). To be certain of the number of devices you may connect to your line, as determined by the REN, you should call your local telephone company to determine the maximum REN for your calling area.

If your MODEM causes harm to the telephone network, the local Telephone Company may discontinue your service temporarily. If possible, they will notify you in advance. However, if advanced notice isn't practical, you will be notified as soon as possible. You will be informed of your right to file a complaint with the FCC.

Your telephone company may make changes in its facilities, equipment, operations, or procedures that could affect the proper functioning for your equipment. I they do, you will be notified in advance to give you an opportunity to maintain an uninterrupted telephone service.

### **CE Notice (European Union)**

This symbol **CC** indicates this W348M notebook computer complies with the EMC Directive and the European Union's Low Voltage Directive. This symbol also indicates that W348M meets the following technical standards:

- EN 55022 "Limitations and Methods of Measurement for the Radio Interferences of Information Technology Equipment."
- EN 55024 "Information technology equipment Immunity characteristics - Limits and methods of measurement."
- EN 61000-3-2 "Electromagnetic compatibility (EMC) Chapter
   3: Limits Section 2: Limits on the harmonic current emissions (Equipment input current up to and including 16 A per phase)."
- EN 61000-3-3 "Electromagnetic compatibility (EMC) Chapter 3: Limits - Section 3: Limits on the voltage fluctuations and flicker in low-voltage power supply systems for equipment with rate current up to and including 16 A."
- EN 60950 "Safety of Information Technology Equipment."

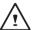

NOTE: EN 55022 emissions requirements provide for two classifications

- · Class A governs commercial use
- · Class B is governs residential use

#### **BSMI Notice (Taiwan Only)**

Most notebook computers are classified by the Bureau of Standards, Meteorology and Inspection (BSMI) as Class B information technology equipment (ITE).

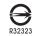

The symbol above must be attached to the product indicating compliance with the BSMI standard.

#### **Macrovision License of Notice**

This product incorporates copyright protection technology that is protected by methods and claims of certain U.S. patents and other intellectual rights owned by Macrovision Corporation, and other rights owners. Use of this copyright protection technology must be authorized by Macrovision Corporation and is intended for home and other limited viewing uses only unless authorized by Macrovision Corporation. Reverse engineering of disassembly is prohibited.

IV

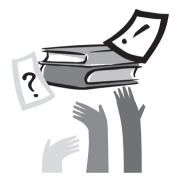

### **Preface**

Congratulations on your purchase of a Notebook computer! Your new notebook features the most innovative features in portable computing technology. It combines state-of-the-art ergonomics with sophisticated architecture, providing you with a personal computer that is compact, powerful, and easy to use. Designed for a wide range of general, business, and personal productivity applications, this notebook is an ideal choice for use in the office, at home, and on the road.

This Manual contains all the information you need to set up and use your notebook computer, It describes all of its features in a thorough yet easy-to-read manner.

# Content

| Safety Instructions | I |
|---------------------|---|
| Regulatory Notices  |   |
| Preface             | V |

### Chapter 1 Introducing Your Notebook

| 1.1  | Panoramic View                               | 2  |
|------|----------------------------------------------|----|
| 1.2  | Left Side                                    | 3  |
| 1.3  | Right Side                                   | 3  |
| 1.4  | Front Side                                   | 4  |
| 1.5  | Rear Side                                    | 4  |
| 1.6  | Bottom Side                                  | 4  |
| 1.7  | Status Indicators                            | 5  |
| 1.8  | Turning Your Notebook On and Off             | 6  |
| 1.9  | Using the Launch Keys                        | 6  |
| 1.10 | Keyboard Functions                           | 7  |
| 1.11 | Using the Touchpad                           | 8  |
| 1.12 | Using the built-in camera                    | 8  |
| 1.13 | Using the built-in Optical Disk Driver (ODD) | 9  |
| 1.14 | Using the Audio                              | 9  |
| 1.15 | Using the Wireless LAN (WLAN)                | 10 |
| 1.16 | Using the Battery Pack                       | 10 |
| 1.17 | Connecting the AC Adapter                    | 11 |
| 1.18 | Installing W348M Device Drivers              | 12 |

| Cnap | oter 2 The BIOS Setup program   |    |
|------|---------------------------------|----|
| 2.1  | Activate the BIOS Setup Utility | 14 |
| 2.2  | Security                        | 15 |
| 2.3  | Set Boot priority order         | 16 |
| 2.4  | Recover original settings       | 16 |
|      |                                 |    |

### Chapter 3 Troubleshooting

Appendix I Specification

Appendix II Service Centers

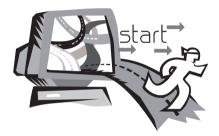

## Chapter 1 Introducing Your Notebook

This chapter will show you how to operate your W348M notebook computer, including connecting the AC adaptor, turning the computer on/off, using touch-pad, keyboard, hot keys, battery, and so on. If you are new to computers and to the operating system, this chapter will guide you through some of the new exciting features.

### 1.1 Panoramic View

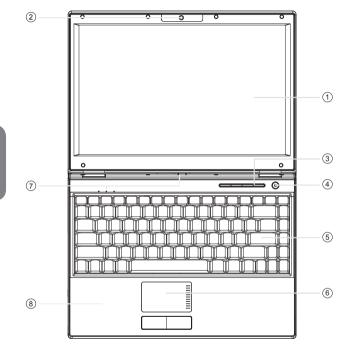

| No. | Item              | Function                                                                                      |
|-----|-------------------|-----------------------------------------------------------------------------------------------|
| 1   | LCD               | To display the content output form the system.                                                |
| 2   | Camera            | Built-in 1.3M camera.                                                                         |
| 3   | Function keys     | To activate some special programs.<br>Please refer to <b>1.9 Using the</b><br>Launch Keys.    |
| 4   | Power key         | To turn on/off your notebook.                                                                 |
| 5   | Keyboard          | To input characters and numbers                                                               |
| 6   | Touchpad          | To function as mouse.                                                                         |
| 7   | Status indicators | To indicate the status of machine's operation. Please refer to <b>1.7 Status indicators</b> . |
| 8   | Wrist rest area   | To rest wrists when operate notebook.                                                         |

### 1.2 Left Side

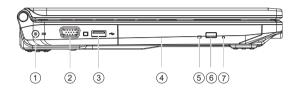

| No. | ltem                        | Function                                                                             |
|-----|-----------------------------|--------------------------------------------------------------------------------------|
| 1   | DC-in hole                  | To connect AC adapter to power on Notebook.                                          |
| 2   | VGA Port                    | To connect VGA monitor.                                                              |
| 3   | USB port                    | To connect peripheral equipment with USB interface.                                  |
| 4   | Optical disc drive<br>(ODD) | Depending on your models:<br>CD-ROM/DVD-ROM/COMBO/<br>DVD+/-RW                       |
| 5   | ODD status indica-<br>tor   | To indicate the status of ODD's run-<br>ning.                                        |
| 6   | ODD eject button            | To eject the disc from ODD.                                                          |
| 7   | ODD emergency<br>eject hole | To eject the disc from ODD when<br>the Notebook is turned off or runs<br>abnormally. |

### 1.3 Right Side

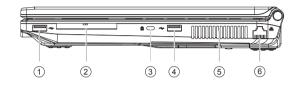

| 1         USB port         To connect peripheral equipwith USB interface.           2         Express Card slot         To connect an Express Card |         |
|----------------------------------------------------------------------------------------------------|---------|
| 2 Express Card slot To connect an Express Car                                                                                                    |         |
|                                                                                                    | rd.     |
| 3 Kensington lock To connect compatible kens<br>hole lock.                                                                                         | sington |
| 4 USB port To connect peripheral equip<br>with USB interface.                                                                                      | pment   |
| 5 Air Vent To vent heat from Notebook                                                                                                    | k.      |
| 6 LAN RJ45 jack To connect LAN.                                                                                                    |         |

### 1.4 Front Side

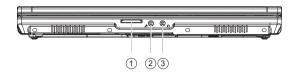

| No. | ltem          | Function                              |
|-----|---------------|---------------------------------------|
| 1   | Card reader   | To read from SD / MS / MMC Card.      |
| 2   | MIC jack      | To connect MIC to input audio signal. |
| 3   | Earphone jack | To connect equipment to output sound. |

### 1.5 Rear Side

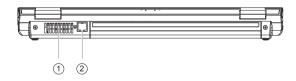

| No. | Item             | Function                                  |
|-----|------------------|-------------------------------------------|
| 1   | Air Vent         | To vent heat from Notebook.               |
| 2   | Modem RJ 11 jack | To connect phone cord to access Internet. |

### 1.6 Bottom Side

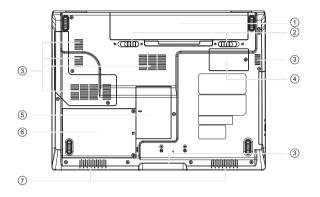

| No. | ltem                     | Function                                                                                               |
|-----|--------------------------|----------------------------------------------------------------------------------------------------|
| 1   | Battery                  | Installed in the battery compartment,<br>to supply power to Notebook when<br>AC power is disconnected. |
| 2   | Battery latch            | To fix and lock battery.                                                                               |
| 3   | Air Vent                 | To vent heat from Notebook.                                                                            |
| 4   | MINI card<br>compartment | To uninstall or change MINI card.                                                                      |
| 5   | Memory<br>compartment    | To uninstall or change memory.                                                                         |
| 6   | HDD compartment          | To uninstall or change HDD.                                                                            |
| 7   | Speaker                  | To output the audio signal from the system.                                                            |

4

### 1.7 Status Indicators

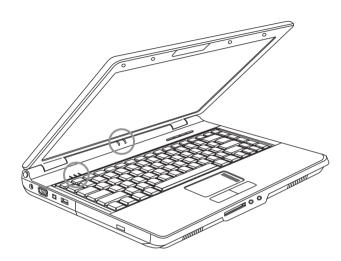

| lcon | Item           | Function                             |                                                                                                    |  |  |  |
|------|----------------|--------------------------------------|----------------------------------------------------------------------------------------------------|--|--|--|
| ß    | Number-locked  | The keyboard is in Number-lock mode. |                                                                                                    |  |  |  |
| Â    | Caps-locked    | The keyb                             | oard is in Caps-lock mode.                                                                          |  |  |  |
| 0    | HDD            | Notebook<br>to hard di               | is reading from, or writing sk.                                                                     |  |  |  |
|      |                | Blue off                             | System is turned off or in hibernation mode.                                                        |  |  |  |
|      |                | Blue<br>flashing                     | System is in Standby mode.                                                                          |  |  |  |
| ds   |                | Blue on                              | System is in operating.                                                                             |  |  |  |
| 0    | Power status   | Purple<br>flashing                   | Power in battery is lower<br>than the alarming one,<br>please recharge ASAP.                        |  |  |  |
|      |                | Red<br>flashing                      | Power in battery is short,<br>please recharge at once<br>or turn off Notebook after<br>saving data. |  |  |  |
| Ū    | Battery status | Blue off                             | Recharging is finished or<br>Notebook is not powered<br>by AC adapter.                              |  |  |  |
|      |                | Blue on                              | Battery is in recharging.                                                                           |  |  |  |

English

### 1.8 Turning Your Notebook On and Off

#### Turning on the power

Open the notebook lid, press and hold the power button for one or two seconds. The power indicator will glow blue once the computer is powered on.

#### Turning off the power

If you are not going to use your notebook computer for a while, it is best to turn off its power. Before turning off power, close all program first and shut down the operating system.

After turning off your notebook computer, make it a habit to leave the LCD panel open for a while after it has been used for an extended period of time. This allows the interior of your notebook computer to cool off. Closing the panel will force the heat up against the LCD screen, and doing so after a while may damage the screen. More importantly, never close the LCD panel for a long period of time when the computer is on or when the power saving function is disabled.

#### Suspend mode

You can adjust default power management settings in the Power Option/Advanced dialog box. The Power Options dialog box provides several operating functions after your computer has been idle for a while.

### 1.9 Using the Launch Keys

The easy access buttons located on the top of the right side allow you to easily access the internet. There are 4 launch keys found next to the power button:

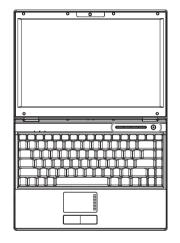

- Press and hold the key for about one second to turn it on. Holding this key for over four seconds can turn off the system by force.
- P Open up your Internet Explorer browser.
- $\square$  Press this button to mute sound effects.
- To active or close touchpad.
- (12) To active or close WLAN.

### 1.10 Keyboard Functions

W348M notebook computer is equipped with a standard typewriterlayout keyboard and has extra features.

| Ésc Fl   |     | F3  | F4 | P5 01 P | <b>«</b> | CT F8    | <b>4</b> | FID FID | Fil He     | FI2<br>FI2 | Num LK<br>Sor LK | Ins Del<br>Prt Sc Sus Ro | Pau<br>Bre |     |
|----------|-----|-----|----|---------|----------|----------|----------|---------|------------|------------|------------------|--------------------------|------------|-----|
|          | 2   | *   | \$ | 5       | 6        | & 7<br>7 | * 8      | 9       | ) /        |            |                  | Backspace                | He         | on  |
| ± Tab    | -00 |     |    | R       |          |          |          |         |            |            | <u>) (5) (</u>   | 1                        |            | gU  |
| CapsLock |     | 5   | D  | F       | G        | H        |          | K 2     |            |            |                  | ← Enter                  |            | \c  |
| 0 Shift  |     |     |    |         |          |          |          |         |            |            | • ] [ 0 Shif     | t MA                     |            | Env |
|          |     |     |    |         |          |          |          | J.      | <u>JI-</u> | <u>Ji</u>  |                  |                          |            |     |
| Fn       |     | Alt |    |         |          |          |          |         | Alt        | В          | Ctrl             |                          |            |     |

| lcon                   | Description                                                                                                    |
|------------------------|----------------------------------------------------------------------------------------------------|
| Caps Lock              | Press <i>Caps Lock</i> to light up the indicator of <b>Caps</b><br><b>Lock</b> , and all the characters input are capital<br>letters.              |
| Num Lk                 | To turn on the numeric keypad overlay, press <b>Num Lk.</b> The numeric <u>mode</u> keyboard indicator light glows when the numeric overlay is on. |
| Scrl Lk<br>(Fn+Num LK) | Press this key to scroll the screen under some programs.                                                                                           |
|                        | Press this key to activate Windows <sup>®</sup> START menu.                                                                                        |
|                        | Press this key to function as the right key of mouse.                                                                                              |

### Fn Combination Keys (Hot Keys)

Use *Fn* key combined with other keys to activate, close or set special functions. These combinations are also called Hot Keys. To use the Hot Keys, press and hold down *Fn* together with the keys described below:

| lcon        | Description                                                                                                    |
|-------------|----------------------------------------------------------------------------------------------------|
| Fn+F1       | <b>Hibernation</b><br>Press this key combination to make system enter<br>hibernation mode. In this mode, the back light of the<br>LCD panel would be turned off and a host of internal<br>devices would enter into a stage of lower power<br>consumption.                                                        |
| Fn+F2       | <b>Wireless LAN</b><br>To activate Wireless LAN.                                                                                                    |
| Fn+F3       | <ul> <li>LCD / Video-out Switch</li> <li>Press this key combination to switch between:</li> <li>LCD mode only;</li> <li>Video-out mode only;</li> <li>LCD and Video-out simultaneously mode</li> <li>Notice: This function works under certain setting of OS, please refer to your instruction of OS.</li> </ul> |
| Fn+F4<br>☆▼ | Brightness decreasing<br>Press this key combination to decrease the brightness<br>of the LCD.                                                                                                    |
| Fn+F5       | Brightness increasing<br>Press this key combination to increase the brightness<br>of the LCD.                                                                                                    |

| Fn+F6       | <b>Mute</b><br>Press this combination to open/close output of audio<br>signal.                                                                                                    |
|-------------|----------------------------------------------------------------------------------------------------|
| Fn+F7       | Voice weakening<br>Press this key combination to weaken the voice output.<br>Notice: This function works under certain setting<br>of OS, please refer to your instruction of OS.              |
| Fn+F8       | Voice strengthening<br>Press this key combination to strengthen the voice out-<br>put.<br>Notice: This function works under certain setting<br>of OS, please refer to your instruction of OS. |
| Fn+F9<br>▶/ | <b>Play</b><br>To play or pause when audio or video program is<br>running.                                                                                                    |
| Fn+F10      | <b>Stop</b><br>To stop when audio or video program is running                                                                                                    |
| Fn+F11      | Return, Last                                                                                                    |
| Fn+F12      | Speed, Next                                                                                                    |
|             |                                                                                                    |

### 1.11 Using the Touchpad

The built-in touch pad is a PS/2-compatible pointing devise that senses movement on its surface. This means that cursor responds as you move your finger on the surface of the touchpad. The central location on the palm rest provides optimum comfort and support. The following teaches you how to use the touch pad:

- Move your finger across the touch pad to move the cursor.
- Press the left and right buttons located on the edge of the touch pad to do selection and execution functions. These two buttons are similar to the left and right buttons on a mouse. Tapping on the touch pad produces similar results.

### 1.12 Using the built-in camera

The availability of the function depend on the configuration of notebook you bought. The model you bought may be equipped with a built-in camera, and the built-in camera adds video functionality to instant messaging software and video editing software.

#### ) .....

*Tips: For using the built-in camera, see the help file on the utility software.* 

### 5).....

•••••

Tips: The built-in camera cannot be shared by more than on software application. If another application is using the camera, exit the application before using the built-in camera.

### 1.13 Using the built-in Optical Disk Driver (ODD)

Following the below to use ODD:

- Press ODD eject button to eject the disc tray.
- Put the disc on the center of the tray to hear a sound of click.
- Push the tray in to hear a sound of click.
- The indicator of ODD lights up, which means the ODD runs automatically.

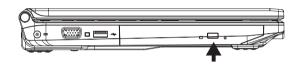

### <u>}</u>).....

Tips: There is an ODD emergency eject hole to eject disc tray in the case the tray can't be ejected in the normal way. Insert a needle to the hole until the tray is ejected.

Do not eject the tray until the light of ODD is turned off.

#### •••••

Ò

Tips: Use soft cloth to clean disc from disc's center to edge.

### 1.14 Using the Audio

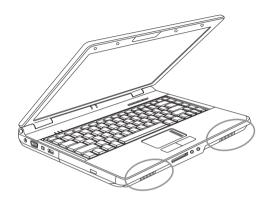

You can Control volume under your Windows operation system:

Click the volume icon on task bar and use the button to adjust volume.

Or you can double click the volume icon 💇 to activate Volume Control to adjust control items of volume.

## <u>ک</u>

*Tips: You can use Fn combination keys to adjust volume. Please refer to "FN combination keys".* 

Please adjust the voice down before your connect an external audio equipment, such as earphone or MIC.

### 1.15 Using the Wireless LAN (WLAN)

You can use Wireless LAN to connect to the network and use the Internet in your home and office, so there is no need anymore to pull cables or wires.

#### Connecting and using the wireless network

You can use the Function key (*1.9 Using the Launch Keys*) or Fn combination keys (*1.10 Keyboard Function*) to turn on wireless Lan

Right-click the Wireless network icon on the Taskbar and select View available wireless network

Select AP (Access Point) you want to connect to and type necessary information. Click Connect. And If you place the mouse pointer on the Wireless network icon on the Taskbar, you can see the status of the wireless network.

#### *ب*

*Tips: You can learn details by referring to instruction document of wireless network.* 

#### •••••

The availability of the functions depend on the configuration of notebook you bought, see the Spec to see whether your model supports the function.

#### / .....

Notice: Creating security settings for the wireless LAN is important, we assume no responsibility for any security problems that may arise from the use of the wireless LAN.

### 1.16 Using the Battery Pack

W348M notebook computer is designed to operate with one of the following power sources:

- AC power (using the AC adapter connected to an electrical outlet)
- Lithium-Ion (Li-Ion) battery pack

You should use the AC adapter whenever possible; use the battery pack only when AC power is unavailable. The rechargeable Li-Ion battery pack allows you to operate your notebook computer without an external power source. When you use the AC adapter to connect your notebook to a power outlet, the internal battery will begin to recharge. While the battery is charging, the Battery Charge icon on the indicator panel will be on. Once the battery is fully charged, the Battery Charge icon will turn off. Quick charging time is 2.5 hours for the Lithium-Ion (Li-Ion) battery when the computer is turned off, while the normal battery charging time is 3.5 hours.

- Operating a fax modem, video, or audio equipment can increase the use of your computer's power.
- Decreasing monitor brightness can also save power.
- When the battery is not fully charged, allow your battery to be charged completely before using it (i.e., before disconnecting AC power). Calibrating the battery before use is also highly recommended.
- Li-lon Battery is vulnerable; do not charge it with other power adapter, otherwise fire or explosion may occur.

### **Replacing the Battery**

The battery will gradually weaken over time. We recommend that you replace your battery when you notice a significant decrease of battery capacity.

To change the battery pack, follow the steps below:

- 1. Turn off the computer.
- 2. Close the lid and flip the computer over.
- 3. Slide the battery latch. Continue to hold it until the battery is removed.
- 4. Make sure the replacement battery is properly oriented before inserting it into the battery compartment.

Note: The battery can not be charged to 100% when remaining battery is no less than 95%. It is based on the supplier's advice, and to extend charging frequency and battery life.

### Maintenance of the AC Adapter

- Do not connect the adapter to any other device.
- Do not step on the power cord or place heavy objects on top of it. Carefully route the power cord and keep cables away from all traffic.
- When unplugging the power cord, do not pull on the cord itself but on the plug instead.
- If you are using an extension cord, make sure that the devices plugged onto the cord do not exceed its total capacity. Furthermore, the devices plugged into the electrical outlet shall not exceed the fuse's total ampere rating.
- Please verify power voltage before connecting the electrical cord to the power outlet. If you are uncertain of its power specification, please consult with your local vendors or power company for more details.

### 1.17 Connecting the AC Adapter

The AC adapter converts AC power to DC power and reduces the voltage supplied to the computer. It can automatically adjust to any voltage from 100 to 240 volts and outputs power at 18.5-19V, (18.5-19V, 3.50A for W348M), allowing you to use your notebook computer in almost any region.

CAUTION: Use only the AC adapter and the power cord we recommend. Using the wrong adapter may damage your computer. We assume no responsibilities for damages arising from misuse of AC adapters.

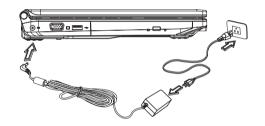

To properly connect the adapter, follow the steps as below:

- 1. Connect the power cord to the AC adapter.
- 2. Connect the AC adapter to the DC power port of your computer.
- 3. Connect the AC adapter power cord to an AC outlet.

### 1.18 Installing W348M Device Drivers

If your W348M Notebook Computer already has an operating system installed, it is best to install all necessary device drivers in order for he hardware to properly function.

Before installing drivers, check with your vendors to see if they have already installed all the drivers with the operating system, if not, please follow the steps below:

1. You can find the Utility Driver CD like the one shown below:

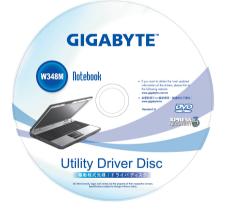

2. Put the CD into the CD R-W or DVD-RW (optional) Drive. An Auto Run installation screen will appear.

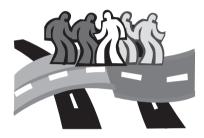

## Chapter 2 The BIOS Setup program

The BIOS Setup Utility is a hardware configuration program built into your Notebook's BIOS (basic input/output system). Your Notebook is already properly configured and optimized, and you do not need to run this utility. However, if you encounter configuration problems, you may need to run it.

This chapter will introduce:

- Activate the BIOS Setup Utility
- Security
- Setup Boot priority order
- Recover original setting

### 2.1 Activate the BIOS Setup Utility

To activate the BIOS Setup Utility, press F2 during POST.

| Tain                 | Advanced      | Security | SysInfo  | Boot      | Exit                                      |
|----------------------|---------------|----------|----------|-----------|-------------------------------------------|
| System '             | fime •        | [xx : xx | • ••     |           | Item Specific Help                        |
| System 1             |               | [xx / xx | -        |           |                                           |
|                      |               |          |          |           | <tab> , <shift-tab> , o</shift-tab></tab> |
| IDE Chai<br>SATA Po: | nnel 0 Master |          | 1        |           | <enter> selects field .</enter>           |
|                      |               |          |          |           |                                           |
|                      | lemory :      | XXX XX   |          |           |                                           |
| Extende              | d Hemory :    | *****    |          |           |                                           |
|                      |               |          |          |           |                                           |
|                      |               |          |          |           |                                           |
|                      |               |          |          |           |                                           |
|                      |               |          |          |           |                                           |
|                      |               |          |          |           |                                           |
|                      |               |          |          |           |                                           |
|                      |               |          |          |           |                                           |
|                      |               |          |          |           |                                           |
| F1 He                | lp †↓ Sele    | ct Item  | -/+ Chan | ge Values | : F9 Setup Defaults                       |

The setup utility menu bar has six main screens. Following is general introduction on these six items:

| Menu     | Description                                                                                                    |
|----------|----------------------------------------------------------------------------------------------------|
| Main     | The Main screen displays a summary of your<br>Notebook hardware information, and also includes<br>basic setup parameters. |
| Advanced | This screen contains parameters involving your hardware devices.                                                          |

| Security | The Security screen contains parameters that<br>help safeguard and protect your Notebook from<br>unauthorized use. |
|----------|----------------------------------------------------------------------------------------------------|
| Sysinfo  | This page is to display the version of CPU, BIOS, KBC firmware.                                                    |
| Boot     | To set the order of booting equipments, enabling or disabling equipments.                                          |
| Exit     | To exit the interface of setting system.                                                                           |

### 

Tips: For more information about Menu and Keys, please refer to the help information of respective selection. There may be difference of BIOS setting between different versions of BIOS of different batch of notebook produced.

#### )......

Notice: The BIOS of your notebook has been initialized to best settings. It's advised you not to change it if not so necessary.

### ý).....

Tips: The pictures showed at this chapter may be different from those showed by your notebook due to different versions of BIOS. Please set pictures of your notebook as standard.

### 2.2 Security

The Security screen contains parameters that help safeguard and protect your Notebook from unauthorized use.

| <b>L</b> ain | Advanced                   | Security | SysInfo        | Boot      | Exit                                                |
|--------------|----------------------------|----------|----------------|-----------|-----------------------------------------------------|
|              | .sor Password              |          | ear            | 1         | tem Specific Help                                   |
| User Pa      | ssword Is :                | C1       | ear            |           |                                                     |
|              | ervisor Pass<br>r Password |          | nter]<br>nter] | Cont      | rvisor Password<br>rols access to the<br>p utility. |
| Decorror     | d on boot:                 | ſ'n      | isabled]       |           |                                                     |
|              | lisk boot sec              | 2.0      | ormal]         |           |                                                     |
| Diskett      | e access :                 | [S       | upervisor]     |           |                                                     |
|              |                            |          |                |           |                                                     |
|              |                            |          |                |           |                                                     |
|              |                            |          |                |           |                                                     |
|              |                            |          |                |           |                                                     |
|              |                            |          |                |           |                                                     |
| F1 He        | lp 🕴 Sel                   | ect Item | -/+ Chan       | ge Values | <b>F9</b> Setup Defaul                              |

### Set Supervisor Password

With this setting, only authorized user can enter the system. Follow the below to set:

- Select menu Security.
- Select "Set Supervisor Password" and then press "Enter".
- Input the desired password twice.
- When the box of Setup Notice shows password information, press "Enter".

### Set User Password

It's always the same to set user passport as that of supervisor password. But the former can only enter OS, not BIOS Setup.

#### Password on Boot

This setting is to select whether password of supervisor and/or user is needed when booting.

### Fixed disk boot sector

This setting is to select whether to have Write Protect on hard disk boot section to anti virus or not.

## <u>!</u>).....

Notice: Do not lose the password of your system. In the event of this, you should have to refer to the service center of your Notebook.

### 2.3 Set Boot priority order

With this setting, you can set the order of booting the hardware of Notebook.

|      |          |           | Phoeni xE | IOS Setu | p Utilit | y                              |                            |
|------|----------|-----------|-----------|----------|----------|--------------------------------|----------------------------|
| Ia   | in 1     | dvanced   | Security  | SysInf   | o B      | oot                            | Exit                       |
| Boo  | t priori | ty order: |           |          |          |                                | Item Specific Help         |
|      |          |           |           | ****     |          |                                |                            |
| 2: I | DE CDRO  | : xxx     | ******    | ******   |          | Keys                           | s used to view or          |
| 3: U | SB HDD : |           |           |          |          | con                            | fig devices:               |
| 4: U | SB KEY:  |           |           |          |          | Upa                            | and Down arrows            |
| 5: U | SB CDRO  |           |           |          |          | sel                            | ect a device.              |
| 6: U | SB FDC:  |           |           |          |          | <+>                            | and <-> moves              |
| 7: P | I LAN:   |           |           |          |          | the                            | device up or down.         |
|      |          |           |           |          |          | <f></f>                        | and <r> specifies</r>      |
|      |          |           |           |          |          | the                            | device fixed or removable. |
|      |          |           |           |          |          | <x></x>                        | exclude or include the     |
|      |          |           |           |          |          | dev                            | vice to boot.              |
|      |          |           |           |          |          | <pre> <sh< pre=""></sh<></pre> | nift + 1) enables or       |
|      |          |           |           |          |          | dis                            | sables a device.           |
|      |          |           |           |          |          | <1                             | - 4) Loads default         |
|      |          |           |           |          |          | boo                            | ot sequence.               |
|      |          |           |           |          |          |                                |                            |
|      | Help     | †↓ Sele   | ct Item   | -/+ C    | hange Va | alues                          | F9 Setup Defaults          |
| ES   | Exit     | ←→ Sele   | ct Lenu I | Inter S  | elect Su | ub-Tenu                        | F10 Save and Exit          |

### 2.4 Recover original settings

|          |              | Phoenix  | BIOS Setup | Utility   |          |        |          |
|----------|--------------|----------|------------|-----------|----------|--------|----------|
| Iain     | Advanced     | Security | SysInfo    | Boo       | t Ea     | it     |          |
|          | ing Changes  |          |            |           | Item     | Specif | ic Help  |
| Exit Dis | carding Chan | ges      |            |           |          |        |          |
| Load Set | up Defaults  |          |            |           | Exit Sys | tem Se | etup and |
| Discard  | Changes      |          |            |           | save you | r char | nges to  |
| Save Cha | nges         |          |            |           | CIOS.    |        |          |
|          |              |          |            |           |          |        |          |
|          |              |          |            |           |          |        |          |
|          |              |          |            |           |          |        |          |
|          |              |          |            |           |          |        |          |
|          |              |          |            |           |          |        |          |
|          |              |          |            |           |          |        |          |
|          |              |          |            |           |          |        |          |
|          |              |          |            |           |          |        |          |
|          |              |          |            |           |          |        |          |
|          |              |          |            |           |          |        |          |
|          |              |          | ()         |           |          |        | D. C. 1. |
| F1 He    |              |          |            | ange Valu |          |        | Defaults |
| ESC Ex   | 1t Sel       | ect Lenu | Enter Se   | lect Sub- | Tenu Più | Save   | and Exit |

### Exit Saving Changes:

Save the settings by user and exit the BIOS setting menu.

#### **Exit Discarding Changes:**

Not save the settings by user and exit the BIOS setting menu.

### Load Setup Defaults:

Recovery all the default setting by manufacturer.

ò

•••••

Tips: If you change the BIOS settings and can not return to original settings, you can return to original settings by " Load Setup Defaults".

### Discard Changes:

User can discard current settings and return to last settings.

### Save Changes:

User can save the settings but will not exit the BIOS setting menu.

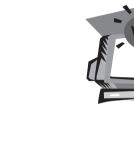

ĮNFĆ

## **Chapter 3 Troubleshooting**

This chapter contains advice and solutions to a few basic troubles you might encounter when you use Notebook. Please refer to this chapter and follow the instructions to solve troubles.

# **J**.....

Warning: Under the condition that you can't handle trouble, please refer to your dealer to get professional service.

### AC Adapter

| Trouble                       | Solution                                                                                                    |
|-------------------------------|----------------------------------------------------------------------------------------------------|
| No power cupplice             | Make sure the AC adapter is well connected to the power source and Notebook.                                  |
| No power supplies to Notebook | Check the cable and plug to make sure they are OK. If they are broken, please contact your local dealer ASAP. |

### Battery pack

| Trouble                        | Solution                                                                                                    |
|--------------------------------|----------------------------------------------------------------------------------------------------|
| No power supplies to Notebook  | The remaining power in battery pack may be<br>not enough to power on the machine. Connect<br>AC Adapter to recharge it.                                                                                               |
| Can't be recharged             | Check temperature of battery pack's surface.<br>Battery pack can't be recharged if its tempera-<br>ture is too high or too low. Recharged it after<br>its temperature is the same with the normal<br>environment one. |
| after connecting<br>AC Adapter | If battery pack is fully discharged, it won't be recharged at once. Please wait for some minutes.                                                                                                    |
|                                | If the power indicators of battery pack are<br>always not lit up, its life may be over. Please<br>contact your dealer to buy another one.                                                                             |

Battery life depends on using condition of Notebook. You can change the settings in Power Manager of OS to save power.

Battery life is not as long as it should be Battery pack can't exert its full capacity if it works when not fully recharged frequently. Power Notebook by battery pack until its power drops to a critically low level and the machine emits a high-pitched beep or displays a warning message; after that, recharge battery pack to make battery pack work longer.

### Keyboard

| Trouble                                                                 | Solution                                                                                                    |
|-------------------------------------------------------------------------|----------------------------------------------------------------------------------------------------|
| Press character<br>keys but number<br>displayed instead<br>of character | Check if <i>Num Lock</i> is activated. Press <i>Fn</i><br>+ <i>Num Lock</i> and make sure the indicator of<br><i>Num LK</i> key isn't on. |
| Confusing display                                                       | Make sure there is not certain software to con-<br>figure to the keyboard.                                                                |

### Hard disc drive (HDD)

| Trouble      | Solution                                                                                                    |
|--------------|----------------------------------------------------------------------------------------------------|
| HDD can't be | Operating system was corrupted by incorrect<br>operating or virus. Try to clean virus and then<br>configure your operating system correctly. |
| DOOLEU       | The documents of your OS maybe run in error, please refer to the manual of your OS.                                                          |

HDD performs very slowly There is too much file fragment. Use disk defrag tools to rearrange the programs on the hard disk.

### <u>LCD</u>

| Trouble                | Solution                                                                                                    |
|------------------------|----------------------------------------------------------------------------------------------------|
| The screen is<br>blank | Press hot key <b><i>Fn</i> + <i>F5</i></b> to change the display mode if certain external monitor is connected. |
|                        | Make sure the system isn't in the mode of <b>Hibernation</b> or <b>Standby.</b>                                 |

### Printer

| Trouble                                                   | Solution                                                                                                    |
|-----------------------------------------------------------|----------------------------------------------------------------------------------------------------|
| The data can't be<br>output from Note-<br>book to printer | Make sure printer is powered on.<br>Make sure its cable is OK and its USB interface<br>is well connected to Notebook. |
|                                                           | Make sure your printer is compatible to your Notebook.                                                                |
| Error printing                                            | Please refer to the user's manual of your printer for help.                                                           |

### <u>Audio</u>

| Trouble          | Solution                                                                                                    |
|------------------|----------------------------------------------------------------------------------------------------|
| No sound emitted | Adjust sound controller.                                                                                                    |
|                  | Check the setting of sound volume of software.                                                                                      |
|                  | Check if the ear phone is firmly connected.                                                                                         |
|                  | Check the Devices Manager of Windows. Be<br>sure the Sound function has been activated<br>and isn't interfered with other hardware. |

### <u>USB</u>

| Trouble                               | Solution                                                                                             |
|---------------------------------------|----------------------------------------------------------------------------------------------------|
| Equipments<br>connected can't<br>work | Check and be sure USB port of Notebook<br>is firmly connected with the USB cord of the<br>equipment. |
|                                       | Be sure the driver of the equipment is installed correctly.                                          |

### Stand by / Hibernation

| Trouble                                     | Solution                                                                                                    |
|---------------------------------------------|----------------------------------------------------------------------------------------------------|
| Can't enter into<br>Standby<br>/Hibernation | Please check if the Windows Media Player is<br>running. If Yes, the Notebook can't enter into<br>Standby or Hibernation mode. Please close<br>Windows Media Player. |

### <u>LAN</u>

| Trouble            | Solution                                                                                                |
|--------------------|----------------------------------------------------------------------------------------------------|
| Can't be connected | Be sure the RJ45 connector is firmly connected to the Network Hub or Switch.                            |
| Can't be booted    | Check the configuration of hardware in BIOS<br>Setup Utility and activate the function of LAN<br>Waken. |

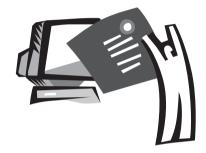

Appendix I Specification

#### **Processor**

Intel<sup>®</sup> Core<sup>™</sup> Duo / Intel<sup>®</sup> Core<sup>™</sup> 2 Duo / Intel<sup>®</sup> Celeron<sup>®</sup> M series processor

### <u>Chipset</u>

- Intel<sup>®</sup> GM 965
- Support dual core processor

#### Wireless LAN card

- Intel<sup>®</sup> 4965 AGN wireless LAN card
- Support 802.11a/g/n (The final configuration depends on the model you buy)

#### Memory

- Two slots, Maximum to 4GB
- Supporting DDRII 533/667 technology

#### Storage

- Hard disc driver(HDD) special for Notebook
- Built-in slim optical disc driver(ODD)

#### **Display**

- 13.3 inch WXGA LCD display
- 1280\*800 solution

#### <u>Audio</u>

- 16 bit stereo audio device up to standard of AC'97
- Built-in MIC and stereo speakers
- Separately audio ports using to earphone-out device and MIC-in device respectively.

#### Keyboard and touchpad

Compatible to Windows keyboard with 101/102keys, including two sets of Windows special keys and built-in numeric keypad Touchpad is ergonomically designed pointing device with two mouse buttons

### I/O ports

- USB 2.0
- VGA
- MIC in
- Earphone
- RJ11
- RJ45
- DC in
- Express Card slot
- Cardreader x 1 (support SD / MS / MMC)

#### Weight and dimensions

- About 2.3kg (w / battery pack)
- 318mm (L) x 237mm (W) x 21.57~36.77mm (H)

### Adapter

65W, 50 ~ 60 Hz, 100 ~ 240 volt

### Battery pack

Supporting intellective power management technology

### 

- Support Windows<sup>®</sup> XP
- Support Windows<sup>®</sup> Vista

 $(\mathbf{b})$ 

#### •••••

*Tips: The above specification is for users' reference. The final configuration depends on the notebook users bought.* 

24

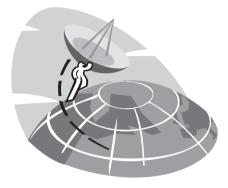

## Appendix II Service Centers

This appendix will list our global service centers for your W348M notebook computer.

### Taiwan (Headquarters) GIGA-BYTE TECHNOLOGY CO., LTD.

Address: No.6, Bau Chiang Road, Hsin-Tien, Taipei 231, Taiwan TEL: +886 (2) 8912-4000 FAX: +886 (2) 8912-4004

WEB Address (English): http://www.gigabyte.com.tw/ WEB Address (Chinese): http://www.gigabyte.tw/

### U.S.A. G.B.T. INC.

TEL: +1 (626) 854-9338 FAX: +1 (626) 854-9339 WEB Address: http://www.gigabyte.us

### China G.B.T. TECH. TRADING CO., LTD.

WEB Address: http://www.gigabyte.com.cn/ Shanghai TEL: +86-21-63410999 FAX: +86-21-63410100

Guangzhou TEL: +86-20-87540700 FAX: +86-20-87544306

Beijing TEL: +86-10-62102838 FAX: +86-10-62102848 Chengdu TEL: +86-28-85236930 FAX: +86-28-85256822

Wuhan TEL: +86-27-87851312 FAX: +86-27-87851330

Xian TEL: +86-29-85531943 FAX: +86-29-85519336

Shenyang TEL: +86-24-83992901 FAX: +86-24-83992909

#### Russia

Moscow Representative Office of Giga-Byte Technology Co., Ltd.

TEL: +7-495-9136685 WEB Address: http://www.gigabyte.ru/

#### Germany

HAMBURG Representative Office of Giga-Byte Technology Co., Ltd.

TEL: +49 40 25330433 Address: BULLENKOPPEL 16 22047 HAMBURG